# Contact cPanel

#### **For cPanel & WHM version 60**

(Home >> Support >> Support Center)

**[Overview](#page-0-0)** 

[Open a support request in WHM](#page-0-1) [Manually submit a support request to cPanel](#page-0-2) [Review open and closed support requests](#page-0-3) [Reopen a support request](#page-1-0) [Additional documentation](#page-1-1)

#### <span id="page-0-0"></span>**Overview**

To contact cPanel Support, either open a support request in WHM's [Create Support Ticket](https://documentation.cpanel.net/display/60Docs/Create+Support+Ticket) interface (Home >> Support >> Create Support Ticket), or access the [cPanel Customer Portal](https://tickets.cpanel.net) and manually submit support requests. Additionally, you can view progress of open support requests, review closed requests, or contact cPanel, Inc. Sales and Customer Service through the [cPanel Customer Portal](https://tickets.cpanel.net/).

#### **Note:**

Contact your license vendor for support before you contact cPanel, Inc. You can determine your license provider via the [cPanel](http://verify.cpanel.net/) [License Verification](http://verify.cpanel.net/) website. For more information about how to identify your hosting provide, read our [How to Identify Your Hosting](https://documentation.cpanel.net/display/CKB/How+to+Identify+Your+Hosting+Provider) [Provider](https://documentation.cpanel.net/display/CKB/How+to+Identify+Your+Hosting+Provider) documentation.

#### <span id="page-0-1"></span>**Open a support request in WHM**

You can open a support request through WHM's [Create Support Ticket](https://documentation.cpanel.net/display/60Docs/Create+Support+Ticket) interface (Home >> Support >> Create Support Ticket). This feature streamlines the ticket creation process, automates SSH authorization, and decreases the time required to open a support ticket. In addition, it attempts to identify your support ticket requirements and redirects you to the cPanel Customer Portal as necessary.

### <span id="page-0-2"></span>**Manually submit a support request to cPanel**

**Note:** \$body

To manually submit a support request through the cPanel Customer Portal, perform the following steps:

- 1. In your browser, open <https://tickets.cpanel.net> and log in.
- 2. Select your product from the menu.
- 3. Read the Technical Support Agreement.
- 4. Enter your IP address in the appropriate text box.
- 5. Enter your Support Access ID in the appropriate text box and click Continue.
- 6. Confirm your contact information and click Continue. To determine your Support Access ID, navigate to WHM's [Support Center](https://documentation.cpanel.net/display/60Docs/Support+Center) interface (Home >> Support >> Support Center).
- 7. Enter the details of your request and click Continue.

**Note:** \$body

- 8. Enter the login and access information for your server and click Continue.
- If you require assistance with multiple services, click the + tab and enter the access information for each additional server.
- 9. Submit this case as either Complimentary Support or Priority Support.

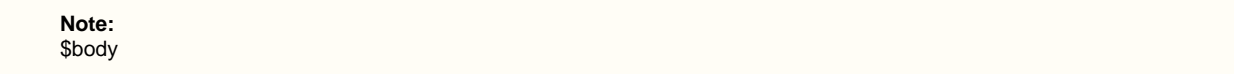

<span id="page-0-3"></span>After you submit your support request, you will receive a confirmation via email.

## **Review open and closed support requests**

To view the progress of a support request, perform the following steps:

- 1. Click Show Open/Closed Requests.
- 2. Click the link of the ticket that you wish to review.

### <span id="page-1-0"></span>**Reopen a support request**

If you need to reopen a support request, perform the following steps:

- 1. Click Reopen Case.
- 2. Enter the reason why you wish to reopen the case.
- 3. Enter additional issues for the case that you wish for cPanel Support to resolve.
- 4. Click Reply.

**Note:** \$body

### <span id="page-1-1"></span>**Additional documentation**

[Suggested documentation](#page-1-5)[For cPanel users](#page-1-4)[For WHM users](#page-1-3)[For developers](#page-1-2)

<span id="page-1-5"></span><span id="page-1-4"></span>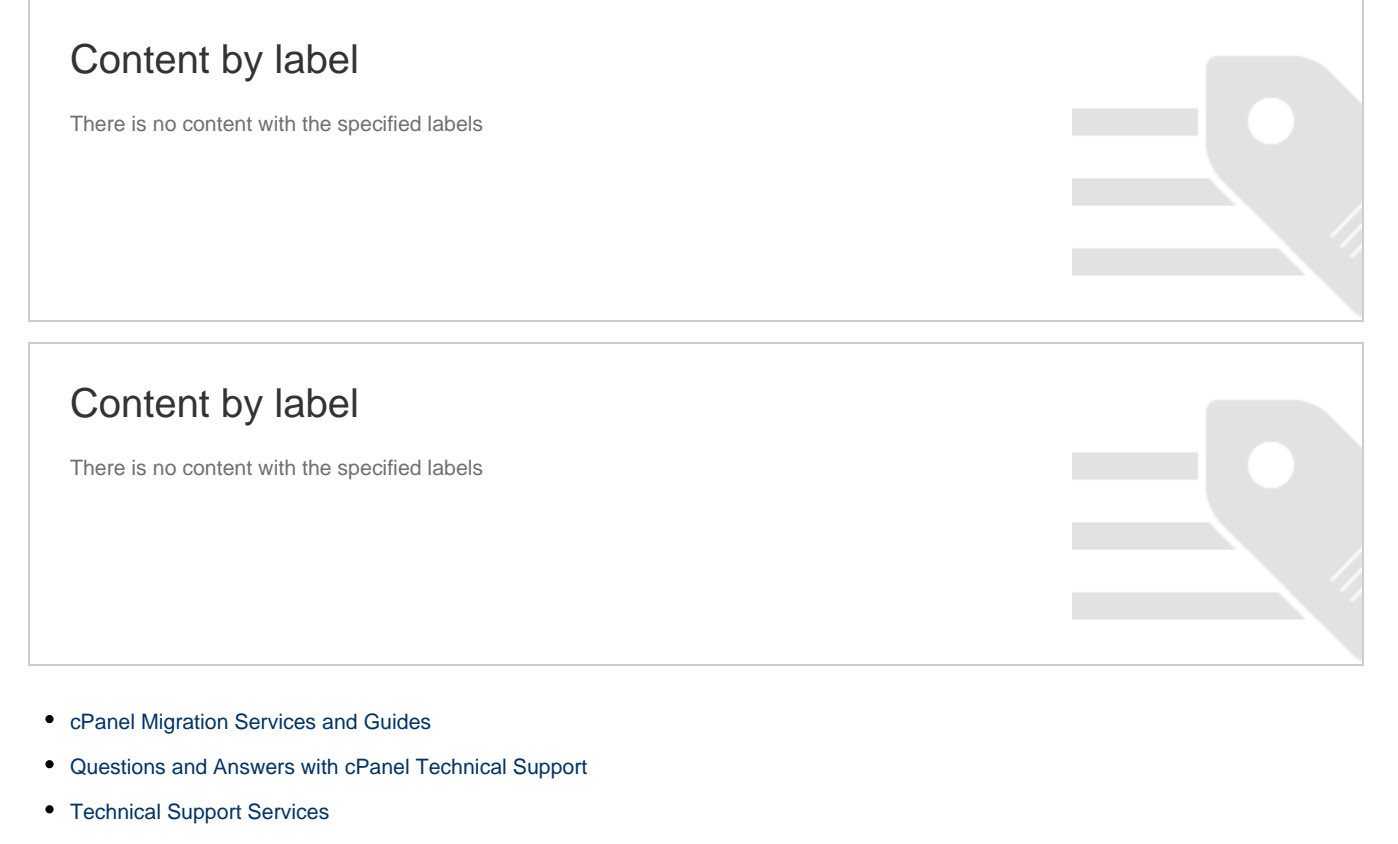

- <span id="page-1-3"></span>[How to Authenticate your Server for cPanel Technical Support](https://documentation.cpanel.net/display/CKB/How+to+Authenticate+your+Server+for+cPanel+Technical+Support)
- <span id="page-1-2"></span>• [Feedback for Tickets](https://documentation.cpanel.net/display/CKB/Feedback+for+Tickets)

Content by label

There is no content with the specified labels

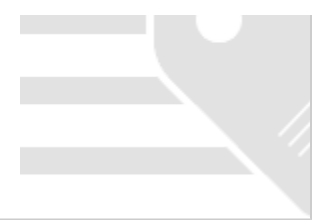